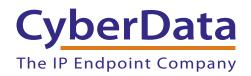

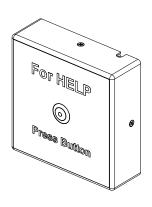

# SIP Call Button Operations Guide

Part #011049

Document Part #930292N for Firmware Version 6.3.4

CyberData Corporation

3 Justin Court Monterey, CA 93940 (831) 373-2601

#### SIP Call Button Operations Guide 930292N Part # 011049

#### **COPYRIGHT NOTICE:**

© 2015, CyberData Corporation, ALL RIGHTS RESERVED.

This manual and related materials are the copyrighted property of CyberData Corporation. No part of this manual or related materials may be reproduced or transmitted, in any form or by any means (except for internal use by licensed customers), without prior express written permission of CyberData Corporation. This manual, and the products, software, firmware, and/or hardware described in this manual are the property of CyberData Corporation, provided under the terms of an agreement between CyberData Corporation and recipient of this manual, and their use is subject to that agreement and its terms.

DISCLAIMER: Except as expressly and specifically stated in a written agreement executed by CyberData Corporation, CyberData Corporation makes no representation or warranty, express or implied, including any warranty or merchantability or fitness for any purpose, with respect to this manual or the products, software, firmware, and/or hardware described herein, and CyberData Corporation assumes no liability for damages or claims resulting from any use of this manual or such products, software, firmware, and/or hardware. CyberData Corporation reserves the right to make changes, without notice, to this manual and to any such product, software, firmware, and/or hardware.

OPEN SOURCE STATEMENT: Certain software components included in CyberData products are subject to the GNU General Public License (GPL) and Lesser GNU General Public License (LGPL) "open source" or "free software" licenses. Some of this Open Source Software may be owned by third parties. Open Source Software is not subject to the terms and conditions of the CyberData COPYRIGHT NOTICE or software licenses. Your right to copy, modify, and distribute any Open Source Software is determined by the terms of the GPL, LGPL, or third party, according to who licenses that software.

Software or firmware developed by CyberData that is unrelated to Open Source Software is copyrighted by CyberData, subject to the terms of CyberData licenses, and may not be copied, modified, reverse-engineered, or otherwise altered without explicit written permission from CyberData Corporation.

TRADEMARK NOTICE: CyberData Corporation and the CyberData Corporation logos are trademarks of CyberData Corporation. Other product names, trademarks, and service marks may be the trademarks or registered trademarks of their respective owners.

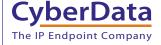

**Technical Support** 

The fastest way to get technical support for your VoIP product is to submit a VoIP Technical Support form at the following website: <a href="http://support.cyberdata.net/">http://support.cyberdata.net/</a>

Phone: (831) 373-2601, Ext. 333 Email: support@cyberdata.net

Fax: (831) 373-4193

Company and product information is at www.cyberdata.net.

CyberData Corporation 930292N Operations Guide

#### Pictorial Alert Icons

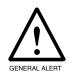

#### General Alert

This pictoral alert indicates a potentially hazardous situation. This alert will be followed by a hazard level heading and more specific information about the hazard.

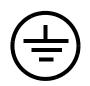

#### Ground

This pictoral alert indicates the Earth grounding connection point.

#### Hazard Levels

Danger: Indicates an imminently hazardous situation which, if not avoided, will result in death or serious injury. This is limited to the most extreme situations.

Warning: Indicates a potentially hazardous situation which, if not avoided, could result in death or serious injury.

Caution: Indicates a potentially hazardous situation which, if not avoided, could result in minor or moderate injury. It may also alert users against unsafe practices.

Notice: Indicates a statement of company policy (that is, a safety policy or protection of property).

The safety guidelines for the equipment in this manual do not purport to address all the safety issues of the equipment. It is the responsibility of the user to establish appropriate safety, ergonomic, and health practices and determine the applicability of regulatory limitations prior to use. Potential safety hazards are identified in this manual through the use of words Danger, Warning, and Caution, the specific hazard type, and pictorial alert icons.

## Important Safety Instructions

- 1. Read these instructions.
- 2. Keep these instructions.
- 3. Heed all warnings.
- 4. Follow all instructions.
- 5. Do not use this apparatus near water.
- 6. Clean only with dry cloth.
- Do not block any ventilation openings. Install in accordance with the manufacturer's instructions.
- 8. Do not install near any heat sources such as radiators, heat registers, stoves, or other apparatus (including amplifiers) that produce heat.
- 9. Do not defeat the safety purpose of the polarized or grounding-type plug. A polarized plug has two blades with one wider than the other. A grounding type plug has two blades and a third grounding prong. The wide blade or the third prong are provided for your safety. If the provided plug does not fit into your outlet, consult an electrician for replacement of the obsolete outlet.
- 10. Protect the power cord from being walked on or pinched particularly at plugs, convenience receptacles, and the point where they exit from the apparatus.
- 11. Only use attachments/accessories specified by the manufacturer.
- 12. Refer all servicing to qualified service personnel. Servicing is required when the apparatus has been damaged in any way, such as power-supply cord or plug is damaged, liquid has been spilled or objects have fallen into the apparatus, the apparatus has been exposed to rain or moisture, does not operate normally, or has been dropped.
- 13. Prior to installation, consult local building and electrical code requirements.

#### 14. WARNING: The SIP Call Button enclosure is not rated for any AC voltages!

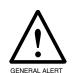

#### Warning

*Electrical Hazard:* This product should be installed by a licensed electrician according to all local electrical and building codes.

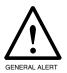

#### Warning

*Electrical Hazard:* To prevent injury, this apparatus must be securely attached to the floor/wall in accordance with the installation instructions.

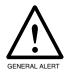

#### Warning

The PoE connector is intended for intra-building connections only and does not route to the outside plant.

## Abbreviations and Terms

| Abbreviation or Term | Definition                                                                                                    |
|----------------------|----------------------------------------------------------------------------------------------------|
| A-law                | A standard companding algorithm, used in European digital communications systems to optimize, i.e., modify, the dynamic range of an analog signal for digitizing. |
| AVP                  | Audio Video Profile                                                                                                    |
| Cat 5                | TIA/EIA-568-B Category 5                                                                                                    |
| DHCP                 | Dynamic Host Configuration Protocol                                                                                                    |
| LAN                  | Local Area Network                                                                                                    |
| LED                  | Light Emitting Diode                                                                                                    |
| Mbps                 | Megabits per Second.                                                                                                    |
| NTP                  | Network Time Protocol                                                                                                    |
| PBX                  | Private Branch Exchange                                                                                                    |
| PoE                  | Power over Ethernet (as per IEEE 802.3af standard)                                                                                                    |
| RTFM                 | Reset Test Function Management                                                                                                    |
| SIP                  | Session Initiated Protocol                                                                                                    |
| u-law                | A companding algorithm, primarily used in the digital telecommunication                                                                                           |
| UC                   | Unified Communications                                                                                                    |
| VoIP                 | Voice over Internet Protocol                                                                                                    |
|                      |                                                                                                    |

## **Revision Information**

Revision 930292N, which corresponds to firmware version 6.3.4, was released on October 30, 2015 and has the following changes:

- Updates the following specifications in Table 1-1, "Specifications"
  - Power Input: PoE 802.3af compliant or +8 to +12VDC @ 1000mA Regulated Power Supply
  - Speaker Output: 1 Watt Peak Power
  - On-Board Relay: 1A at 30 VDC
  - Dimensions: 4.53 inches [115 mm] Length, 1.58 inches [40.2 mm] Width, 4.53 inches [115 mm]
     Height
  - Weight: 1.0 lbs. (0.45 kg)
  - Boxed Weight: 2.0 lbs. (0.90 kg)
- Updates Figure 2-1, "SIP Call Button Connections"

CyberData Corporation 930292N Operations Guide

## Contents

| Chapter 1 Product Overview                                                                                                    | 1        |
|----------------------------------------------------------------------------------------------------|----------|
| 1.1 How to Identify This Product                                                                                                    | 1        |
| 1.2 Typical System Installation                                                                                                    |          |
| 1.3 Product Features                                                                                                    |          |
| 1.4 Supported Protocols                                                                                                    |          |
| 1.5 Supported SIP Servers                                                                                                    |          |
| 1.6 Specifications                                                                                                    |          |
| 1                                                                                                    |          |
| Chapter 2 Installing the SIP Call Button                                                                                                    | 5        |
| 2.1 Parts List                                                                                                    |          |
| 2.2 SIP Call Button Setup                                                                                                    |          |
| 2.2.1 SIP Call Button Connections                                                                                                    |          |
| 2.2.2 Connecting a Device to the On-Board Relay                                                                                                    |          |
| 2.2.3 Identifying the SIP Call Button Connectors and Jumpers                                                                                                    | 9        |
| 2.2.4 Call Button and the Call Button LED                                                                                                    | 11       |
| 2.2.5 Network Connectivity, and Data Rate                                                                                                    |          |
| 2.2.6 RTFM Switch                                                                                                    |          |
| 2.2.7 Restore the Factory Default Settings                                                                                                    | 15       |
| 2.3.1 SIP Call Button Web Page Navigation                                                                                                    | 17       |
| 2.3.2 Log in to the Configuration Home Page                                                                                                    | 18       |
| 2.3.3 Configure the Device                                                                                                    |          |
| 2.3.4 Configure the Network Parameters                                                                                                    | 23       |
| 2.3.5 Configure the SIP Parameters                                                                                                    | 25       |
| 2.3.6 Configure the Sensor Configuration Parameters                                                                                                    | 31       |
| 2.3.7 Configure the Audio Configuration Parameters                                                                                                    | 34       |
| 2.3.8 Configure the Event Parameters                                                                                                    |          |
| 2.3.9 Configure the Autoprovisioning Parameters                                                                                                    | 43       |
| 2.4.1 Reboot the SIP Call Button                                                                                                    | 50       |
| Appendix A Mounting the SIP Call Button                                                                                                    | 51       |
| A.1 Important Safety Instructions                                                                                                    | ~ -      |
| A.2 Mount the SIP Call Button                                                                                                    |          |
| A.2 Wount the SIP Call Button                                                                                                    | 32       |
| Appendix B Troubleshooting/Technical Support                                                                                                    | 57       |
| B.1 Frequently Asked Questions (FAQ)                                                                                                    | ~ -      |
| B.2 Documentation                                                                                                    | 57<br>57 |
| B.3 Contact Information                                                                                                    |          |
| B.4 Warranty and RMA Information                                                                                                    |          |
| 212 THE LAND THE LAND THE CONTROL OF THE CONTROL OF |          |
| Index                                                                                                    | 50       |

#### 1

## 1.1 How to Identify This Product

To identify the SIP Call Button, look for a model number label similar to the one shown in Figure 1-1. The model number on the label should be **011049**.

Figure 1-1. Model Number Label

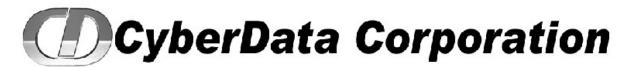

WWW.CYBERDATA.NET
SIP CALL BUTTON, PoE

011049A/021071A

04900001

Model number

## 1.2 Typical System Installation

The Session Initiation Protocol (SIP) SIP Call Button is a SIP endpoint designed to provide VoIP phone connectivity in a tamper proof and secure package.

Figure 1-2 illustrate how the SIP Call Buttons can be installed as part of a VoIP phone system.

Figure 1-2. Typical Installation

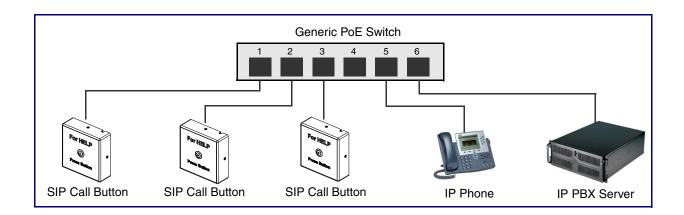

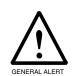

#### Warning

Electrical Hazard: The SIP Call Button enclosure is not rated for any AC voltages.

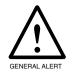

#### Warning

*Electrical Hazard:* This product should be installed by a licensed electrician according to all local electrical and building codes.

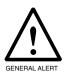

#### Warning

*Electrical Hazard:* To prevent injury, this apparatus must be securely attached to the floor/wall in accordance with the installation instructions.

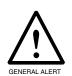

#### Warning

The PoE connector is intended for intra-building connections only and does not route to the outside plant.

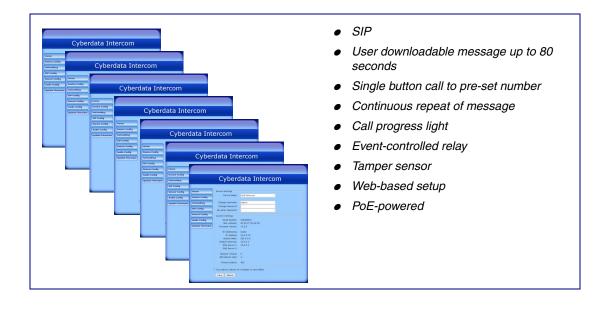

## 1.4 Supported Protocols

The SIP Call Button supports:

- SIP
- HTTP Web-based configuration

Provides an intuitive user interface for easy system configuration and verification of SIP Call Button operations.

DHCP Client

Dynamically assigns IP addresses in addition to the option to use static addressing.

- RTP
- RTP/AVP Audio Video Profile
- Audio Encodings

PCMU (G.711 mu-law)

PCMA (G.711 A-law)

Packet Time 20 ms

## 1.5 Supported SIP Servers

Go to the following link to find the SIP Call Button product page which will have information on how to configure the SIP Call Button for various supported SIP servers:

http://www.cyberdata.net/support/server/index.html

## 1.6 Specifications

Table 1-1. Specifications

| Specifications        |                                                              |
|-----------------------|--------------------------------------------------------------|
| Ethernet I/F          | 10/100 Mbps                                                  |
| Protocol              | SIP RFC 3261 Compatible                                      |
| Power Input           | PoE 802.3af compliant or 8 to 12 VDC at 1000 mA <sup>a</sup> |
| On-Board Relay        | 1A at 30 VDC                                                 |
| Operating Temperature | -10° C to 50° C (14° F to 122° F)                            |
| Payload Types         | G711, A-law and μ-law                                        |
| Dimensions            | 4.53 inches [115 mm] Length                                  |
|                       | 1.58 inches [40.2 mm] Width                                  |
|                       | 4.53 inches [115 mm] Height                                  |
| Weight                | 1.0 lbs. (0.45 kg)                                           |
| Boxed Weight          | 2.0 lbs. (0.90 kg)                                           |
| Part Number           | 011049                                                       |

a. Contacts 1 and 2 on the J3 terminal block are only for powering the device from a non-PoE 12VDC power source as an alternative to Network PoE power. Use of these contacts for any other purpose will damage the device and void the product warranty.

## 2 Installing the SIP Call Button

## 2.1 Parts List

Table 2-2 illustrates the SIP Call Button parts.

Table 2-2. Parts List

| Quantity | Part Name                                 | Illustration                                                                                                    |
|----------|-------------------------------------------|----------------------------------------------------------------------------------------------------|
| 1        | SIP Call Button Assembly                  | For Head 9                                                                                                    |
| 1        | Installation Quick Reference Guide        | CORPICION PROPRIO DEL REPORTO DEL REPORTO |
| 1        | SIP Call Button Mounting<br>Accessory Kit |                                                                                                    |

## 2.2 SIP Call Button Setup

#### 2.2.1 SIP Call Button Connections

Figure 2-1 shows the pin connections on the J7 (terminal block). This terminal block can accept 16 AWG gauge wire.

**Note** As an alternative to using PoE power, you can supply 8 to 12 VDC at 1000 mA into the terminal block.

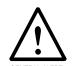

#### Caution

Equipment Hazard: Contacts 1 and 2 on the J3 terminal block are only for powering the Intercom from a non-PoE 12 VDC power source as an alternative to Network PoE power. Use of these contacts for any other purpose will damage the Intercom and void the product warranty.

Figure 2-1. SIP Call Button Connections

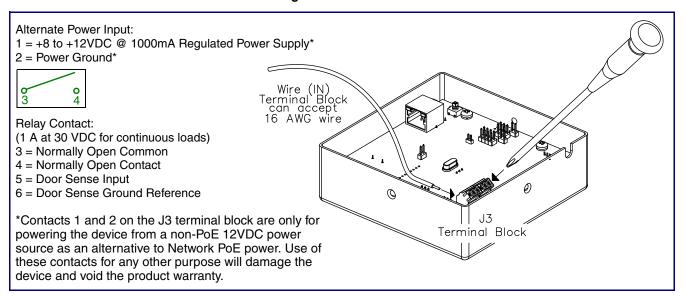

#### 2.2.2 Connecting a Device to the On-Board Relay

The SIP Call Button incorporates an on-board relay which enables users to control an external relay for activating an auxiliary device such as an electric door strike (see Figure 2-2). The SIP Call Button relay contacts are limited to 1 amp at 30 VDC. The SIP Call Button relay activation time is selectable through the web interface and is controlled by DTMF tones generated from the phone being called. The DTMF tones are selectable from the web interface as well.

## GENERAL ALERT

#### Warning

Electrical Hazard: The SIP Call Button enclosure is not rated for any AC voltages.

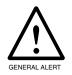

#### Warning

*Electrical Hazard:* This product should be installed by a licensed electrician according to all local electrical and building codes.

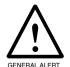

#### Warning

*Electrical Hazard:* To prevent injury, this apparatus must be securely attached to the floor/wall in accordance with the installation instructions.

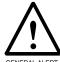

#### Warning

*Electrical Hazard:* The relay contacts are dry and provided for a normally open and momentarily closed configuration. Neither the alternate power input nor PoE power can be used to drive a door strike.

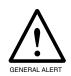

#### Warning

The PoE connector is intended for intra-building connections only and does not route to the outside plant.

**Note** The three digit code for the on-board relay must be sent in conformance with RFC2833 DTMF generation.

Figure 2-2. Wiring Diagram

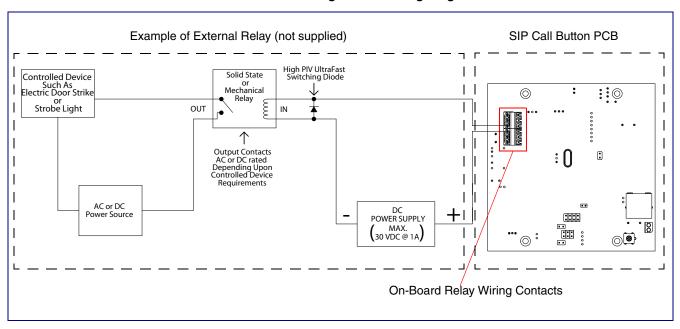

## 2.2.3 Identifying the SIP Call Button Connectors and Jumpers

See the following figures and tables to identify the SIP Call Button connector locations and functions.

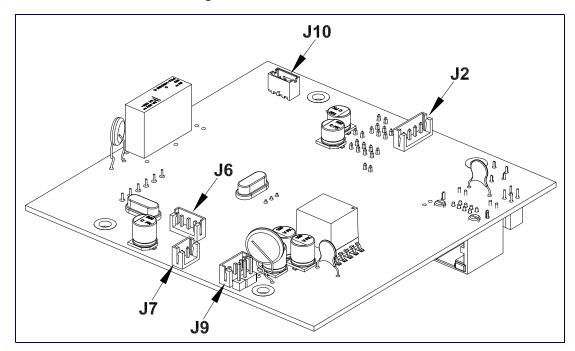

Figure 2-3. Connector Locations

**Table 2-3. Connector Functions** 

| Connector | Function                              |
|-----------|---------------------------------------|
| J2        | Call Button Interface                 |
| J6        | Microphone Interface — Not Used       |
| J7        | Speaker Interface — Not Used          |
| J9        | Strobe Power Interface — Not Used     |
| J10       | Proximity Sensor Interface — Not Used |

Figure 2-4. Connector Locations

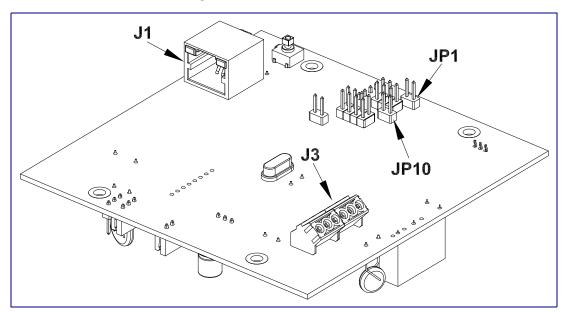

**Table 2-4. Connector Functions** 

| Connector | Function                                              |
|-----------|-------------------------------------------------------|
| J1        | Ethernet Connector                                    |
| J3        | User Terminal Block Interface                         |
| JP1       | Manual Reset — Factory only                           |
| JP10      | Intrusion Sensor Disable. Place jumper on to disable. |

Operations Guide 930292N CyberData Corporation

#### 2.2.4.1 Calling with the The Call Button

- You may initiate a call by pressing the **Call** button.
- An active call is indicated by the Call Button LED blinking at one second intervals.
- You can press the **Call** button to terminate an active call.

#### 2.2.4.2 Call Button LED Function

- Upon initial power or reset, the Call Button LED will illuminate.
- When the software has finished initialization, the Call Button LED will blink twice.
- When a call is established (not just ringing), the Call Button LED will blink.
- On the **Device Configuration Page**, there is an option called **Button Lit When Idle**. This option sets the normal state for the indicator light. The Call Button LED will still blink during initialization and calls.

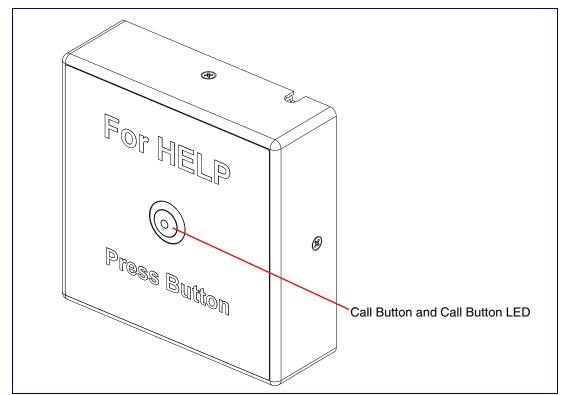

Figure 2-5. Call Button and Call Button LED

## 2.2.5 Network Connectivity, and Data Rate

When you plug in the Ethernet cable or power supply:

- The square, green Link light above the Ethernet port indicates that the network connection has been established (see Figure 2-7). The Link light changes color to confirm the auto-negotiated baud rate:
  - This light is yellow at 10 Mbps.
  - It is orange at 100 Mbps.

Figure 2-6. Network Connector Prior to Installation

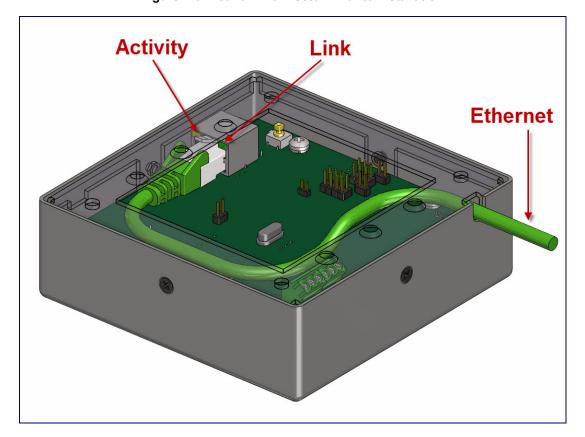

#### 2.2.5.1 Verify Network Activity

The square, yellow **Activity** light blinks when there is network activity.

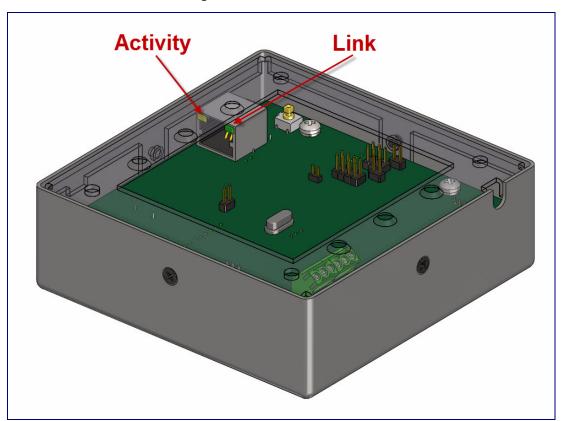

Figure 2-7. Network Connector

#### 2.2.6 RTFM Switch

When the SIP Call Button is operational and linked to the network, use the Reset Test Function Management (RTFM) switch (Figure 2-8) on the SIP Call Button board to restore the unit to the factory default settings.

Note You must do these tests prior to final assembly.

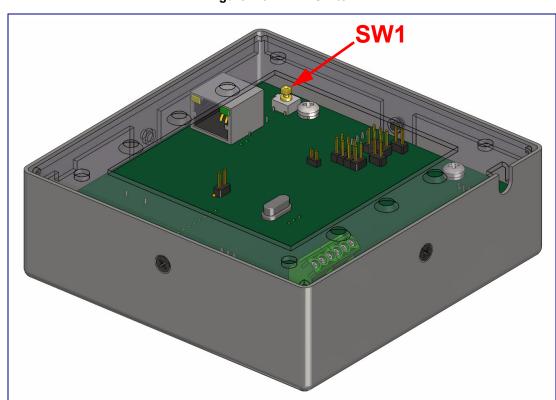

Figure 2-8. RTFM Switch

## 2.2.7 Restore the Factory Default Settings

#### 2.2.7.1 RTFM Switch

When the SIP Call Button is operational and linked to the network, use the Reset Test Function Management (RTFM) switch (Figure 2-9) to set the factory default settings.

Each SIP Call Button is delivered with factory set default values.

Note The SIP Call Button will use DHCP to obtain the new IP address (DHCP-assigned address or default to 10.10.10.10 if a DHCP server is not present).

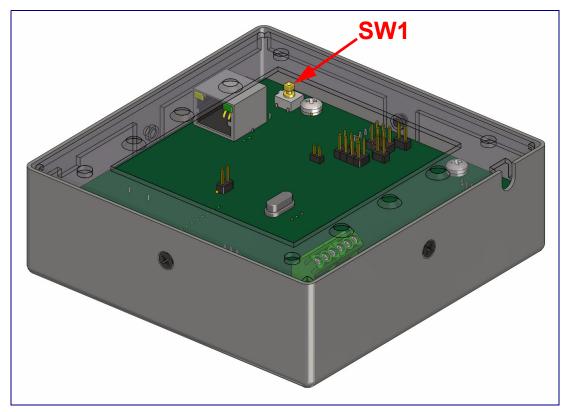

Figure 2-9. RTFM Switch

To set the factory default settings:

1. Press and hold the RTFM switch until the button LED starts blinking rapidly (about 10 seconds), then release the RTFM switch.

## 2.3 Configure the SIP Call Button Parameters

To configure the SIP Call Button online, use a standard web browser.

Configure each SIP Call Button and verify its operation before you mount it. When you are ready to mount an SIP Call Button, refer to Appendix A, "Mounting the SIP Call Button" for instructions.

All SIP Call Buttons are initially configured with the following default IP settings:

When configuring more than one SIP Call Button, attach the SIP Call Buttons to the network and configure one at a time to avoid IP address conflicts.

**Table 2-5. Factory Default Settings** 

| Parameter                    | Factory Default Setting |
|------------------------------|-------------------------|
| IP Addressing                | DHCP                    |
| IP Address <sup>a</sup>      | 10.10.10.10             |
| Web Access Username          | admin                   |
| Web Access Password          | admin                   |
| Subnet Mask <sup>a</sup>     | 255.0.0.0               |
| Default Gateway <sup>a</sup> | 10.0.0.1                |

a. Default if there is not a DHCP server present.

## 2.3.1 SIP Call Button Web Page Navigation

Table 2-6 shows the navigation buttons that you will see on every SIP Call Button web page.

Table 2-6. Web Page Navigation

| Web Page Item    | Description                                             |
|------------------|---------------------------------------------------------|
| Home             | Link to the <b>Home</b> page.                           |
| Device Config    | Link to the <b>Device Configuration</b> page.           |
| Networking       | Link to the <b>Networking</b> page.                     |
| SIP Config       | Link to go to the SIP Configuration page.               |
| Sensor Config    | Link to the <b>Sensor Configuration</b> page.           |
| Audio Config     | Link to the <b>Audio Configuration</b> page.            |
| Event Config     | Link to the <b>Event Configuration</b> page.            |
| Autoprovisioning | Link to the <b>Autoprovisioning Configuration</b> page. |
| Update Firmware  | Link to the <b>Update Firmware</b> page.                |
|                  |                                                         |

## 2.3.2 Log in to the Configuration Home Page

1. Open your browser to the SIP Call Button IP address.

If the network does not have access to a DHCP server, the device will default to an IP address of 10.10.10.10.

Make sure that the PC is on the same IP network as the SIP Call Button. Note

You may also download CyberData's VoIP Discovery Utility program which allows you to Note easily find and configure the default web address of the CyberData VoIP products.

CyberData's VoIP Discovery Utility program is available at the following website address: http://www.cyberdata.net/support/voip/discovery\_utility.html

Note The Call Button ships in DHCP mode. To get to the **Home** page, use the discovery utility to scan for the device on the network and open your browser from there.

2. When prompted, use the following default Web Access Username and Web Access Password to access the **Home Page** (Figure 2-10):

Web Access Username: admin Web Access Password: admin

Figure 2-10. Home Page

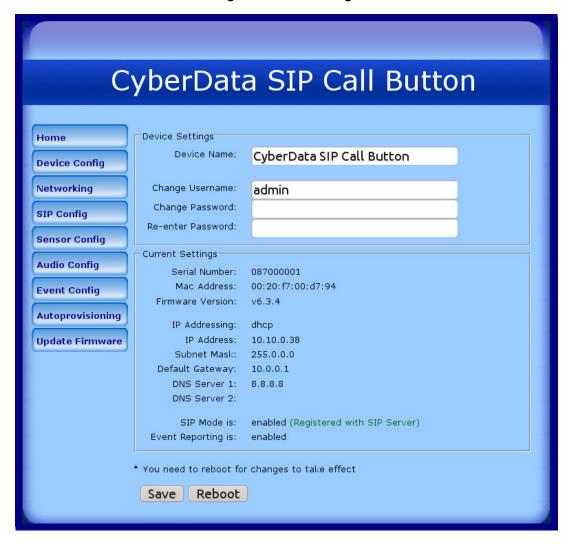

3. On the **Home Page**, review the setup details and navigation buttons described in Table 2-7.

Table 2-7. Home Page Overview

| Web Page Item      | Description                                                        |
|--------------------|--------------------------------------------------------------------|
| Device Settings    |                                                                    |
| Device Name        | Shows the device name.                                             |
| Change Username    | Type in this field to change the username.                         |
| Change Password    | Type in this field to change the password.                         |
| Re-enter Password  | Type the password again in this field to confirm the new password. |
| Current Settings   |                                                                    |
| Serial Number      | Shows the device serial number.                                    |
| Mac Address        | Shows the device Mac address.                                      |
| Firmware Version   | Shows the current firmware version.                                |
| IP Addressing      | Shows the current IP addressing setting (DHCP or static).          |
| IP Address         | Shows the current IP address.                                      |
| Subnet Mask        | Shows the current subnet mask address.                             |
| Default Gateway    | Shows the current default gateway address.                         |
| DNS Server 1       | Shows the current DNS Server 1 address.                            |
| DNS Server 2       | Shows the current DNS Server 2 address.                            |
| SIP Mode is        | Shows the current status of the SIP mode.                          |
| Event Reporting is | Shows the current status of the Event Reporting mode.              |
| Save               | Click the <b>Save</b> button to save your configuration settings.  |
|                    | Note: You need to reboot for changes to take effect.               |
| Reboot             | Click on the <b>Reboot</b> button to reboot the system.            |

## 2.3.3 Configure the Device

1. Click the **Device Configuration** button to open the **Device Configuration** page. See Figure 2-11.

Figure 2-11. Device Configuration Page

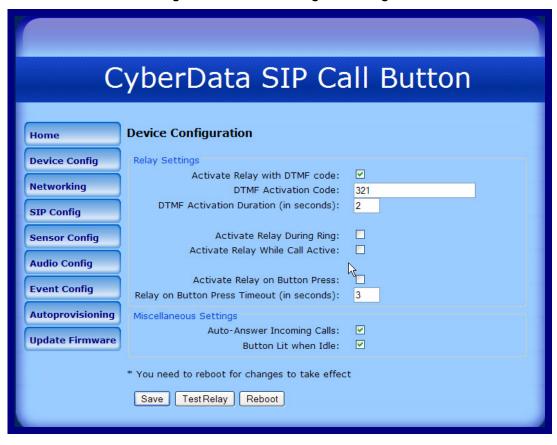

2. On the Device Configuration page, you may enter values for the parameters indicated in Table 2-8.

**Table 2-8. Device Configuration Parameters** 

| Web Page Item                              | Description                                                                                                    |
|--------------------------------------------|----------------------------------------------------------------------------------------------------|
| Relay Settings                             |                                                                                                    |
| Activate Relay with DTMF Code              | When selected, the relay can be activated with a DTMF code.                                                                             |
| DTMF Activation Code                       | Type the desired DTMF activation code (25 character limit).                                                                             |
| DTMF Activation Duration (in seconds)      | Type the desired DTMF activation duration (in seconds) (1 character limit).                                                             |
|                                            | <b>NOTE</b> : A DTMF activation duration of <b>0</b> will toggle the relay indefinitely or until the activation code is sent again      |
| Activate Relay During Ring                 | When selected, the relay will be activated for as long as the call is active.                                                           |
|                                            | <b>NOTE</b> : When the phone is set to <b>Auto Answer</b> , it will not ring and this option does nothing.                              |
| Activate Relay While Call Active           | When selected, the relay will be activated for as long as the call is active.                                                           |
| Activate Relay on Button Press             | When selected, the relay will be activated when the Call Button is pressed.                                                             |
| Relay on Button Press Timeout (in seconds) | Type the desired time (in seconds) that you want the relay to activate after the Call Button is pressed (1 character limit).            |
| Miscellaneous Settings                     |                                                                                                    |
| Auto-Answer Incoming Calls                 | When auto answer is selected, the device automatically answers incoming calls and the call button LED flashes while the call is active. |
| Button Lit When Idle                       | When selected, the Call Button LED remains on when idle.                                                                                |
|                                            | Click the <b>Save</b> button to save your configuration settings.                                                                       |
| Save                                       | Note: You need to reboot for changes to take effect.                                                                                    |
| Test Relay                                 | Click on the <b>Test Relay</b> button to do a relay test.                                                                               |
| Reboot                                     | Click on the <b>Reboot</b> button to reboot the system.                                                                                 |

3. After changing the parameters, click the **Save** button.

## 2.3.4 Configure the Network Parameters

1. Click the Networking button to open the Network Configuration page (Figure 2-12).

Figure 2-12. Network Configuration Page

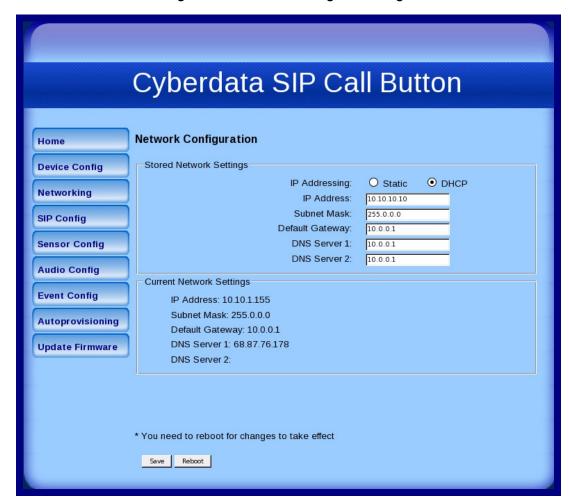

2. On the Network Configuration page, enter values for the parameters indicated in Table 2-9.

**Table 2-9. Network Configuration Parameters** 

| Web Page Item                                                                                                    | Description                        |
|----------------------------------------------------------------------------------------------------|------------------------------------|
| IP Addressing  Select either <b>DHCP IP Addressing</b> or <b>Static IP Addre</b> marking the appropriate radio button. If you select <b>Stat</b> the remaining parameters indicated in <b>Table 2-9</b> . If you go to <b>Step 3</b> . |                                    |
| Stored Network Settings                                                                                                    |                                    |
| IP Address                                                                                                    | Enter the Static IP address.       |
| Subnet Mask                                                                                                    | Enter the Subnet Mask address.     |
| Default Gateway                                                                                                    | Enter the Default Gateway address. |
| DNS Server 1                                                                                                    | Enter the DNS Server 1 address.    |

Operations Guide 930292N CyberData Corporation

**Table 2-9. Network Configuration Parameters (continued)** 

| Web Page Item            | Description                                                       |
|--------------------------|-------------------------------------------------------------------|
| DNS Server 2             | Enter the DNS Server 2 address.                                   |
| Current Network Settings | Shows the current network settings.                               |
| IP Address               | Shows the current Static IP address.                              |
| Subnet Mask              | Shows the current Subnet Mask address.                            |
| Default Gateway          | Shows the current Default Gateway address.                        |
| DNS Server 1             | Shows the current DNS Server 1 address.                           |
| DNS Server 2             | Shows the current DNS Server 2 address.                           |
| 0                        | Click the <b>Save</b> button to save your configuration settings. |
| Save                     | Note: You need to reboot for changes to take effect.              |
| Reboot                   | Click on the <b>Reboot</b> button to reboot the system.           |

- 3. After changing the parameters, click Save Settings. This updates the changed parameters and reboots the SIP Call Button if appropriate.
- 4. Connect the SIP Call Button to the target network.
- 5. From a system on the same network as the SIP Call Button, open a browser with the new IP address of the SIP Call Button.

1. Click **SIP Config** to open the **SIP Configuration** page (Figure 2-13).

**Note** For specific server configurations, go to the following website address: <u>http://www.cyberdata.net/support/server/index.html</u>

Figure 2-13. SIP Configuration Page

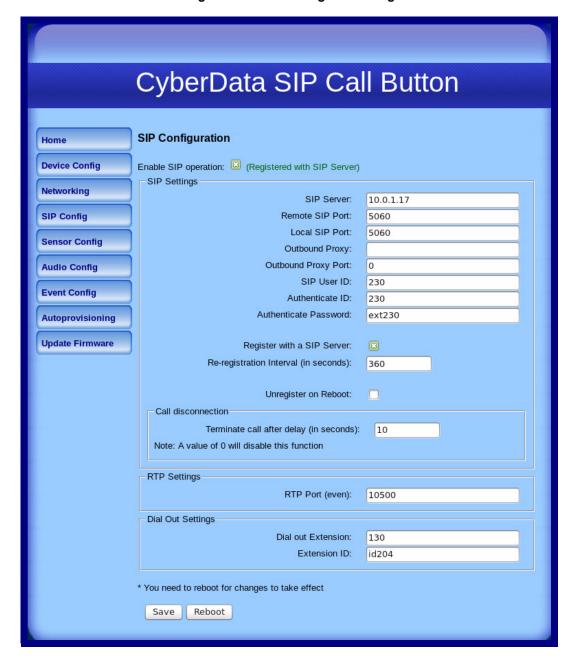

2. On the SIP Configuration page, enter values for the parameters indicated in Table 2-10.

**Table 2-10. SIP Configuration Parameters** 

|                                         | -                                                                                                    |
|-----------------------------------------|----------------------------------------------------------------------------------------------------|
| Web Page Item                           | Description                                                                                                    |
| Enable SIP Operation                    | Enables or disables SIP operation.                                                                                                    |
| SIP Settings                            |                                                                                                    |
| SIP Server*                             | Type the SIP server represented as either a numeric IP address in dotted decimal notation or the fully qualified host name (255 character limit [FQDN]).                                   |
| Remote SIP Port*                        | Type the <b>Remote SIP Port</b> number (default 5060) (8 character limit).                                                                                                    |
| Local SIP Port*                         | Type the <b>Local SIP Port</b> number (default 5060) (8 character limit).                                                                                                    |
| Outbound Proxy                          | Type the Outbound Proxy as either a numeric IP address in dotted decimal notation or the fully qualified host name (255 character limit [FQDN]).                                           |
| Outbound Proxy Port                     | Type the Outbound Proxy Port number (8 character limit).                                                                                                    |
| SIP User ID*                            | Type the SIP User ID (up to 64 alphanumeric characters).                                                                                                    |
| Authenticate ID*                        | Type the <b>Authenticate ID</b> (up to 64 alphanumeric characters).                                                                                                    |
| Authenticate Password*                  | Type the <b>Authenticate Password</b> (up to 64 alphanumeric characters).                                                                                                    |
| Register with a SIP Server*             | Check this box to enable SIP Registration.                                                                                                    |
|                                         | For information about Point-to-Point Configuration, see Section 2.3.5.2, "Point-to-Point Configuration".                                                                                   |
| Re-registration Interval (in seconds)*  | Type the SIP Registration lease time in minutes (default is 60 minutes) (8 character limit). Re-registration Interval (in seconds)*                                                        |
| Unregister on Reboot*                   | When selected, on boot, the device will first register with a SIP server with a expiration delay of 0 seconds. This has the effect of unregistering any current devices on this extension. |
| Call Disconnection                      |                                                                                                    |
| Terminate Call After Delay (in seconds) | Type the amount of time (in seconds) that you want the device to terminate a call after a timeout delay.                                                                                   |
|                                         | Note: A value of 0 will terminate this function.                                                                                                    |
| RTP Settings                            |                                                                                                    |
| RTP Port (even)                         | Specify the port number used for the RTP stream after establishing a SIP call. This port number has to be an even number and defaults to 10500.                                            |
| Dial Out Settings                       |                                                                                                    |
| Dial Out Extension                      | Type the dial out extension number (64 character limit).                                                                                                    |
|                                         | <b>Note</b> : For information about dial-out extension strings and DTMF tones, see Section 2.3.5.1, "Dial Out Extension Strings and DTMF Tones (using rfc2833)".                           |
|                                         |                                                                                                    |

Operations Guide 930292N CyberData Corporation

Table 2-10. SIP Configuration Parameters (continued)

| Web Page Item | Description                                                       |
|---------------|-------------------------------------------------------------------|
| Extension ID  | Type the desired Extension ID (64 character limit).               |
| Save          | Click the <b>Save</b> button to save your configuration settings. |
|               | Note: You need to reboot for changes to take effect.              |
| Reboot        | Click on the <b>Reboot</b> button to reboot the system.           |

3. After changing the parameters, click **Save Settings**.

#### 2.3.5.1 Dial Out Extension Strings and DTMF Tones (using rfc2833)

On the SIP Configuration Page, dial out extensions support the addition of comma delimited pauses and sending additional DTMF tones (using rfc2833). The first comma will pause three seconds after a call is first established with a remote device. Subsequent commas will pause for 2 seconds. A pause of one second will be sent after each numerical digit.

Table 2-11. Examples of Dial-Out Extension Strings

| Extension String | Resulting Action                                                                                                    |
|------------------|----------------------------------------------------------------------------------------------------|
| 302              | Dial out extension 302 and establish a call                                                                                                    |
| 302,2            | Dial out extension 302 and establish a call, wait 3 seconds then send the DTMF tone '2'                                                                                                   |
| 302,25,,,4,,1    | Dial out extension 302 and establish a call, wait 3 seconds then send the DTMF tone '2', send out DTMF tone 5, wait 6 seconds, send out DTMF tone 4, wait 4 seconds, send out DTMF tone 1 |

Note The maximum number of total characters in the dial-out field is 64.

#### 2.3.5.2 Point-to-Point Configuration

When the device is set to not register with a SIP server, it is possible to set the SIP Call Button to dial out to a single endpoint.

To set the SIP Call Button to dial out to a single endpoint, complete the following steps:

- 1. Make sure that the **Register with a SIP Server**\* setting on the **SIP Configuration Page** is not enabled. See Figure 2-14.
- 2. In the **Dial Out Extension** field on the **Sensor Configuration Page** (see Figure 2-15), type the IP address of the remote device.
- 3. Select Save.

**Note** The SIP Call Button can also receive Point-to-Point calls. The delayed DTMF functionality is available in the Point-to-Point Mode.

**Note** Receiving point-to-point SIP calls may not work with all phones.

Cyberdata SIP Call Button SIP Configuration Home Enable SIP operation: ✓ (NOT Registered with SIP Server) **Device Config** SIP Settings Networking SIP Server: 10.0.0.253 Remote SIP Port: 5060 **SIP Config** Local SIP Port: 5060 Sensor Config Outbound Proxy: Outbound Proxy Port: **Audio Config** SIP User ID: Authenticate ID: **Event Config** Authenticate Password: ext199 Autoprovisioning Register with a SIP Server: **Update Firmware** Re-registration Interval (in seconds): 360 Unregister on Reboot RTP Settings RTP Port (even): 10500 Dial Out Settings Dial out Extension: Extension ID: id210 \* You need to reboot for changes to take effect Save Reboot

Figure 2-14. SIP Configuration Page

Device is set to NOT register with a SIP server

Operations Guide 930292N CyberData Corporation

### 2.3.5.3 Delayed DTMF

On the SIP Configuration page the dial out extension supports the addition of comma delimited pauses and sending additional DTMF tones (using rfc2833). The first comma will pause three seconds after a call is first established with a remote device. Subsequent commas will pause for 2 seconds. A pause of one second will be sent after each numerical digit.

Table 2-12. Examples of Dial-Out Extension Strings

| Extension String | Resulting Action                                                                                                    |  |
|------------------|----------------------------------------------------------------------------------------------------|--|
| 302              | Dial out extension 302 and establish a call                                                                                                    |  |
| 302,2            | Dial out extension 302 and establish a call, wait 3 seconds then send the DTMF tone '2'                                                                                                   |  |
| 302,25,,,4,,1    | Dial out extension 302 and establish a call, wait 3 seconds then send the DTMF tone '2', send out DTMF tone 5, wait 6 seconds, send out DTMF tone 4, wait 4 seconds, send out DTMF tone 1 |  |

The maximum number of total characters in the dial-out field is 25.

## 2.3.6 Configure the Sensor Configuration Parameters

The door sensor (pins 5 and 6) on the header can be used to monitor a door's open or closed state. There is an option on the **Sensor Configuration** page to trigger on an open or short condition on these pins. The door sensor alarm will be activated when the **Door Open Timeout** parameter has been met.

The intrusion sensor is an optical sensor installed on the Call Button board and will be activated when the Call Button is removed from the case.

For each sensor there are four actions the Call Button can take:

- Flash the LED until the sensor is deactivated (roughly 10 times/second)
- Activate the relay until the sensor is deactivated
- Call a preset extension and play a pre-recorded audio file (once)

**Note** Calling a preset extension can be set up as a point-to-point call, but currently can't send delayed DTMF tones.

1. Click **Sensor Config** to open the **Sensor Configuration** page (Figure 2-15).

Figure 2-15. Sensor Configuration Page

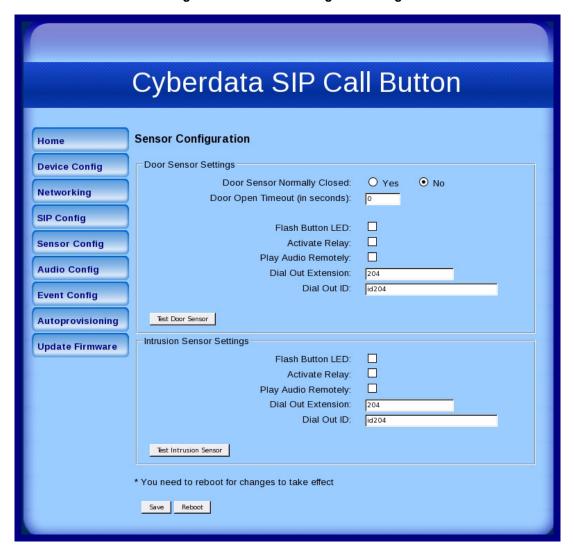

2. On the **Sensor Configuration** page, enter values for the parameters indicated in Table 2-13.

**Table 2-13. Sensor Configuration Parameters** 

| Web Page Item                  | Description                                                                                                    |
|--------------------------------|----------------------------------------------------------------------------------------------------|
| Door Sensor Settings           |                                                                                                    |
| Door Sensor Normally Closed    | Select the inactive state of the door sensors.                                                                                                    |
| Door Open Timeout (in seconds) | Select the number of seconds that you want to pass before the door sensor is activated.                                                                                                    |
| Flash Button LED*              | Check this box to flash the LED until the sensor is deactivated (roughly 10 times/second).                                                                                                    |
| Activate Relay                 | Check this box to activate the relay until the sensor is deactivated.                                                                                                    |
| Play Audio Remotely            | Check this box to call a preset extension and play a pre-<br>recorded audio file (once).                                                                                                    |
| Dial Out Extension             | Enter the desired dial-out extension number. For information about dial-out extension strings and DTMF tones, see Section 2.3.5.1, "Dial Out Extension Strings and DTMF Tones (using rfc2833)". |
| Dial Out ID                    | Enter the desired dial-out extension ID.                                                                                                    |
| Test Door Sensor               | Use this button to test the door sensor.                                                                                                    |
| Intrusion Sensor Settings      |                                                                                                    |
| Flash Button LED*              | Check this box to flash the LED until the sensor is deactivated (roughly 10 times/second).                                                                                                    |
| Activate Relay                 | Check this box to activate the relay until the sensor is deactivated.                                                                                                    |
| Play Audio Remotely            | Check this box to call a preset extension and play a pre-<br>recorded audio file (once).                                                                                                    |
| Dial Out Extension             | Enter the desired dial-out extension number. For information about dial-out extension strings and DTMF tones, see Section 2.3.5.1, "Dial Out Extension Strings and DTMF Tones (using rfc2833)". |
| Dial Out ID                    | Enter the desired dial-out extension ID.                                                                                                    |
| Test Intrusion Sensor          | Use this button to test the Intrusion sensor.                                                                                                    |
|                                | Click the <b>Save</b> button to save your configuration settings.                                                                                                    |
| Save                           | Note: You need to reboot for changes to take effect.                                                                                                    |
| Reboot                         | Click on the <b>Reboot</b> button to reboot the system.                                                                                                    |

3. After changing the parameters, click **Save Settings**.

Operations Guide 930292N CyberData Corporation The **Audio Configuration** page is used to add custom audio to the board. User uploaded audio will take precedence over the audio files shipped with the Call Button.

1. Click Audio Config to open the Audio Configuration page (Figure 2-16).

Figure 2-16. Audio Configuration Page

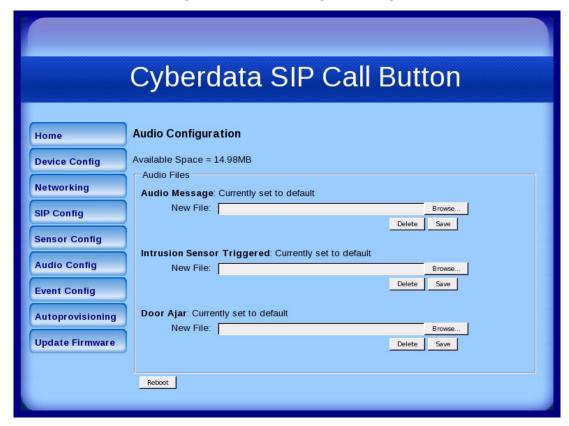

2. On the Audio Configuration page, enter values for the parameters indicated in Table 2-14.

**Table 2-14. Audio Configuration Parameters** 

| Web Page Item              | Description                                                                                                    |
|----------------------------|----------------------------------------------------------------------------------------------------|
| Audio Files                |                                                                                                    |
| Audio Message              | Specifies the audio file that will be played repeatedly for the extension number that is configured in the <b>Dial Out Settings</b> on the <b>SIP Configuration Page</b> (24 character limit).                          |
| Intrusion Sensor Triggered | Corresponds to the message "Intrusion Sensor Triggered" (24 character limit).                                                                                                    |
| Door Ajar                  | Corresponds to the message "Door Ajar" (24 character limit).                                                                                                    |
| Browse                     | The <b>Browse</b> button will allow you to navigate to and select an audio file.                                                                                                    |
| Delete                     | The <b>Delete</b> button will delete any user uploaded audio and restore the stock audio file.                                                                                                    |
| Save                       | The <b>Save</b> button will download a new user audio file to the board once you've selected the file by using the <b>Browse</b> button. The <b>Save</b> button will delete any pre-existing user-uploaded audio files. |
| Reboot                     | Click on the <b>Reboot</b> button to reboot the system.                                                                                                    |

#### 2.3.7.1 User-created Audio Files

User created audio files should be saved in the following format:

RIFF (little-endian) data, WAVE audio, Microsoft PCM, 16 bit, mono 8000 Hz

You can use the free utility *Audacity* to convert audio files into this format. See Figure 2-17 through Figure 2-19.

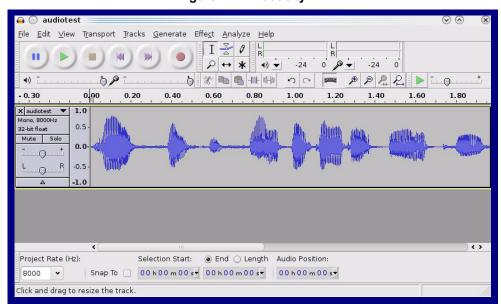

Figure 2-17. Audacity 1

Figure 2-18. Audacity 2

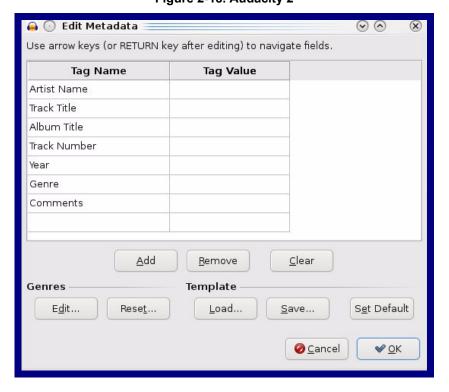

• WAV (Microsoft) signed 16 bit PCM.

Figure 2-19. WAV (Microsoft) signed 16 bit PCM

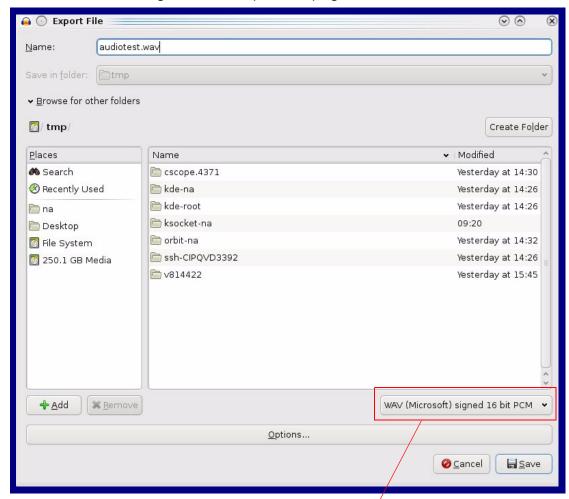

WAV (Microsoft) signed 16 bit PCM

Operations Guide 930292N CyberData Corporation

## 2.3.8 Configure the Event Parameters

Click the Event Config button to open the Event Configuration page (Figure 2-20). The Event Configuration page specifies a remote server that can be used to receive HTTP POST events when actions take place on the board.

Figure 2-20. Event Configuration Page

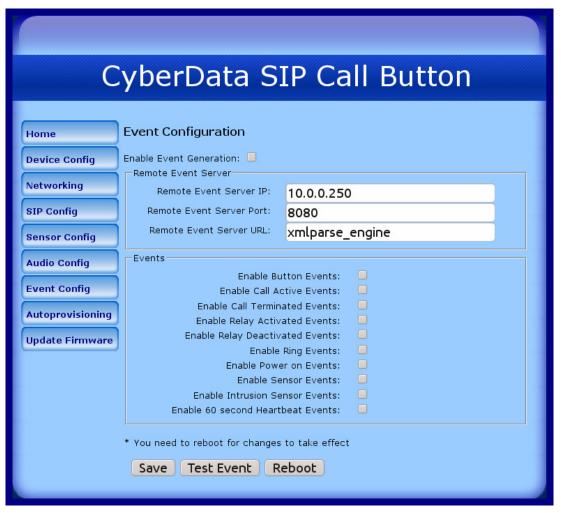

Table 2-15 shows the web page items on the **Event Configuration** page.

**Table 2-15. Event Configuration** 

| Web Page Item                     | Description                                                       |  |
|-----------------------------------|-------------------------------------------------------------------|--|
| Enable Event Generation           | When selected, Event Generation is enabled.                       |  |
| Remote Event Server               |                                                                   |  |
| Remote Event Server IP            | Type the Remote Event Server IP address. (64 character limit)     |  |
| Remote Event Server Port          | Type the Remote Event Server port number. (8 character limit)     |  |
| Remote Event Server URL           | Type the Remote Event Server URL. (127 character limit)           |  |
| Events                            |                                                                   |  |
| Enable Button Events              | When selected, Button Events are enabled.                         |  |
| Enable Call Active Events         | When selected, Call Active Events are enabled.                    |  |
| Enable Call Terminated Events     | When selected, Call Terminated Events are enabled.                |  |
| Enable Relay Activated Events     | When selected, Relay Activated Events are enabled.                |  |
| Enable Relay Deactivated Events   | When selected, Relay Deactivated Events are enabled.              |  |
| Enable Ring Events                | When selected, Ring Events are enabled.                           |  |
| Enable Power On Events            | When selected, Power On Events are enabled.                       |  |
| Enable Sensor Events              | When selected, Sensor Events are enabled.                         |  |
| Enable Intrusion Sensor Events    | When selected, Intrusion Sensor Events are enabled.               |  |
| Enable 60 Second Heartbeat Events | When selected, 60 Second Heartbeat Events are enabled.            |  |
|                                   | Click the <b>Save</b> button to save your configuration settings. |  |
| Save                              | Note: You need to reboot for changes to take effect.              |  |
| Test Event                        | Click on the <b>Test Event</b> button to test an event.           |  |
| Reboot                            | Click on the <b>Reboot</b> button to reboot the system.           |  |

#### 2.3.8.1 Example Packets for Events

The server and port are used to point to the listening server and the 'Remote Event Server URL' is the destination URL (typically the script running on the remote server that's used to parse and process the POST events).

**Note** The XML is URL-encoded before transmission so the following examples are not completely accurate.

Here are example packets for every event:

```
POST xmlparse engine HTTP/1.1
Host: 10.0.3.79
User-Agent: CyberData/1.0.0
Content-Length: 197
Content-Type: application/x-www-form-urlencoded
<?xml version="1.0" encoding="ISO-8859-1"?>
<cyberdata NAME='CyberData SIP Device' MAC='0020f70015b6'>
<event>POWERON</event>
</cyberdata>
POST xmlparse engine HTTP/1.1
Host: 10.0.3.79
User-Agent: CyberData/1.0.0
Content-Length: 199
Content-Type: application/x-www-form-urlencoded
<?xml version="1.0" encoding="ISO-8859-1"?>
<cyberdata NAME='CyberData SIP Device' MAC='0020f70015b6'>
<event>HEARTBEAT</event>
</cyberdata>
POST xmlparse engine HTTP/1.1
Host: 10.0.3.79
User-Agent: CyberData/1.0.0
Content-Length: 196
Content-Type: application/x-www-form-urlencoded
<?xml version="1.0" encoding="ISO-8859-1"?>
<cyberdata NAME='CyberData SIP Device' MAC='0020f70015b6'>
<event>BUTTON</event>
</cyberdata>
POST xmlparse engine HTTP/1.1
Host: 10.0.3.79
User-Agent: CyberData/1.0.0
Content-Length: 201
Content-Type: application/x-www-form-urlencoded
<?xml version="1.0" encoding="ISO-8859-1"?>
<cyberdata NAME='CyberData SIP Device' MAC='0020f70015b6'>
<event>CALL ACTIVE</event>
</cyberdata>
POST xmlparse engine HTTP/1.1
```

```
Host: 10.0.3.79
User-Agent: CyberData/1.0.0
Content-Length: 205
Content-Type: application/x-www-form-urlencoded
<?xml version="1.0" encoding="ISO-8859-1"?>
<cyberdata NAME='CyberData SIP Device' MAC='0020f70015b6'>
<event>CALL TERMINATED
</cyberdata>
POST xmlparse engine HTTP/1.1
Host: 10.0.3.79
User-Agent: CyberData/1.0.0
Content-Length: 197
Content-Type: application/x-www-form-urlencoded
<?xml version="1.0" encoding="ISO-8859-1"?>
<cyberdata NAME='CyberData SIP Device' MAC='0020f70015b6'>
<event>RINGING
</cyberdata>
POST xmlparse engine HTTP/1.1
Host: 10.0.3.79
User-Agent: CyberData/1.0.0
Content-Length: 234
Content-Type: application/x-www-form-urlencoded
<?xml version="1.0" encoding="ISO-8859-1"?>
<cyberdata NAME='CyberData SIP Device' MAC='0020f70015b6'>
<event>MULTICAST START
<index>8</index>
</cyberdata>
POST xmlparse engine HTTP/1.1
Host: 10.0.3.79
User-Agent: CyberData/1.0.0
Content-Length: 233
Content-Type: application/x-www-form-urlencoded
<?xml version="1.0" encoding="ISO-8859-1"?>
<cyberdata NAME='CyberData SIP Device' MAC='0020f70015b6'>
<event>MULTICAST STOP</event>
<index>8</index>
</cyberdata>
POST xmlparse engine HTTP/1.1
Host: 10.0.3.79
User-Agent: CyberData/1.0.0
Content-Length: 234
Content-Type: application/x-www-form-urlencoded
<?xml version="1.0" encoding="ISO-8859-1"?>
<cyberdata NAME='CyberData SIP Device' MAC='0020f70015b6'>
<event>RELAY ACTIVATED
</cyberdata>
POST xmlparse engine HTTP/1.1
```

```
Host: 10.0.3.79
User-Agent: CyberData/1.0.0
Content-Length: 234
Content-Type: application/x-www-form-urlencoded
<?xml version="1.0" encoding="ISO-8859-1"?>
<cyberdata NAME='CyberData SIP Device' MAC='0020f70015b6'>
<event>RELAY DEACTIVATED</event>
</cyberdata>
POST xmlparse engine HTTP/1.1
Host: 10.0.3.79
User-Agent: CyberData/1.0.0
Content-Length: 234
Content-Type: application/x-www-form-urlencoded
<?xml version="1.0" encoding="ISO-8859-1"?>
<cyberdata NAME='CyberData SIP Device' MAC='0020f70015b6'>
<event>NIGHTRINGING</event>
</cyberdata>
```

## 2.3.9 Configure the Autoprovisioning Parameters

1. Click the **Autoprovisioning** button to open the **Autoprovisioning Configuration** page. See Figure 2-21.

Figure 2-21. Autoprovisioning Configuration Page

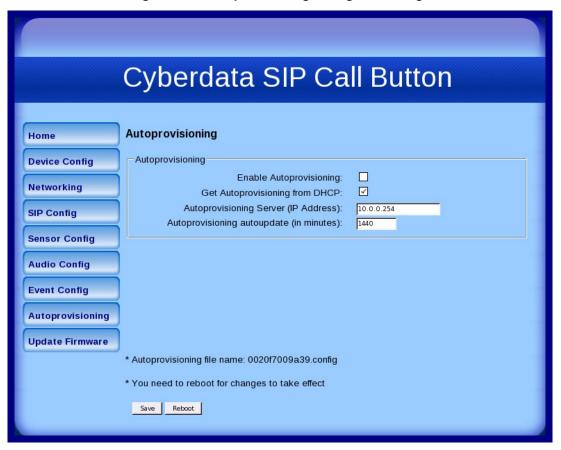

2. On the Autoprovisioning Configuration page, you may enter values for the parameters indicated in Table 2-16.

**Table 2-16. Autoprovisioning Configuration Parameters** 

| Web Page Item                            | Description                                                                                                  |  |
|------------------------------------------|----------------------------------------------------------------------------------------------------|--|
| Autoprovisioning                         |                                                                                                    |  |
| Enable Autoprovisioning                  | See Section 2.3.9.1, "Autoprovisioning".                                                                     |  |
| Get Autoprovisioning from DHCP           | See Section 2.3.9.1, "Autoprovisioning".                                                                     |  |
| Autoprovisioning Server (IP Address)     | See Section 2.3.9.1, "Autoprovisioning" (15 character limit).                                                |  |
| Autoprovisioning Autoupdate (in minutes) | Type the desired time (in minutes) that you want the Autoprovisioning feature to update (6 character limit). |  |
| Autoprovisioning file name               | Displays the current autoprovisioning file name.                                                             |  |
|                                          | Click the <b>Save</b> button to save your configuration settings.                                            |  |
| Save                                     | Note: You need to reboot for changes to take effect.                                                         |  |
| Reboot                                   | Click on the <b>Reboot</b> button to reboot the system.                                                      |  |

3. After changing the parameters, click the **Save** button.

#### 2.3.9.1 Autoprovisioning

Enable **Autoprovisioning** Option

With autoprovisioning enabled, the board will get its configuration from a remote TFTP server on startup or periodically on a scheduled delay. Autoprovisioned values will override values stored in on-board memory and will be visible on the web page. The board gets its autoprovisioning information from an XML-formatted file hosted from a TFTP server. CyberData will provide a template for this XML file and the user can modify it for their own use.

To use autoprovisioning, create a copy of the autoprovisioning template with the desired settings and name this file with the mac address of the device to configure (for example: 0020f7350058.config). Put this file into your TFTP server directory and manually set the TFTP server address on the board.

It is not necessary to set every option found in the autoprovisioning template. As long as the XML is valid, the file can contain any subset. Options not autoprovisioned will default to the values stored in the on board memory. For example if you only wanted to modify the device name, the following would be a valid autoprovisioning file:

```
<?xml version="1.0" encoding="utf-8" ?>
<specific>
    <MiscSettings>
       <DeviceName>auto Call Button
    </MiscSettings>
</specific>
```

Networking

The board will only apply networking settings or firmware upgrades after a reboot.

Get **Autoprovisioning** from DHCP

When this option is checked, the device will automatically fetch its autoprovisioning server address from the DHCP server. The device will use the address specified in OPTION 150 (TFTP-servername) or OPTION 66. If both options are set, the device will use OPTION 150.

Refer to the documentation of your DHCP server for setting up **OPTION 150**.

To set up a Linux DHCPD server to serve autoprovisioning information (in this case using both option 66 and 150), here's an example dhcpd.conf:

```
# dhcpd.conf
# Configuration file for ISC dhcpd (see 'man dhcpd.conf')
ddns-update-style ad-hoc;
option option-150 code 150 = ip-address;
subnet 10.0.0.0 netmask 255.0.0.0 {
        max-lease-time 120;
        default-lease-time 120;
        option routers
                                         10.0.0.1;
        option subnet-mask
                                         255.0.0.0;
                                         "voiplab";
        option domain-name
        option domain-name-servers
                                         10.0.0.1;
        option time-offset
                                                 # Pacific Standard Time
                                         -8;
                                         "10.0.0.254";
        option tftp-server-name
        option option-150
                                         10.0.0.254;
        range 10.10.0.1 10.10.2.1;}
```

Autoprovisioning Instead of using DHCP to provide the autoprovisioning tftp server address, you can specify an Server (IP Address) address manually.

Autoprovisioning Autoupdate If **Autoprovisioning** is enabled and the **Autoprovisioning Autoupdate** value is something other than **0** minutes, a service is started on startup that will wait the configured number of minutes and then try to re-download its autoprovisioning file. It will compare its previously autoprovisioned file with this new file and if there are differences, it will reboot the board.

Autoprovisioned An Autoprovisioned firmware upgrade only happens after a reboot, will take roughly three Firmware Upgrades minutes, and the web page will be unresponsive during this time.

The 'FirmwareVersion' value in the xml file *must* match the version stored in the 'FirmwareFile'.

```
<FirmwareVersion>v5.0.5b01</firmwareVersion>
<FirmwareFile>505b01-uImage-Call Button/FirmwareFile>
```

If these values are mismatched, the board can get stuck in a loop where it goes through the following sequence of actions:

- 1. The board downloads and writes a new firmware file.
- 2. After the next reboot, the board recognizes that the firmware version does not match.
- 3. The board downloads and writes the firmware file again.

CyberData has timed a firmware upgrade at 140 seconds. Therefore, if you suspect the board is stuck in a loop, either remove or comment out the **FirmwareVersion** line in the XML file and let the board boot as it normally does.

#### **Autoprovisioned** Audio Files

Audio files are stored in non-volatile memory and an autoprovisioned audio file will only have to be downloaded once for each device. Loading many audio files to the device from the web page could cause it to appear unresponsive. If this happens, wait until the transfer is complete and then refresh the page.

The device uses the file name to determine when to download a new audio file. This means that if you used autoprovisioning to upload a file and then changed the contents of this file at the TFTP server, the device will not recognize that the file has changed (because the file name is the same).

Since audio files are stored in non-volatile memory, if autoprovisioning is disabled after they have been loaded to the board, the audio file settings will not change. You can force a change to the audio files on the board by clicking Restore Default on the Audio Configuration page or by changing the autoprovisioning file with "default" set as the file name.

Operations Guide 930292N CyberData Corporation

## 2.4 Upgrade the Firmware and Reboot the SIP Call Button

To guard against failed firmware upgrades, units shipped from CyberData with firmware Note version 1.0.2 and later feature a built-in "fail safe" mechanism.

To upload the firmware from your computer:

- 1. Retrieve the latest SIP Call Button firmware file from the SIP Call Button **Downloads** page at: http://www.cyberdata.net/products/voip/digitalanalog/callbutton/downloads.html
- 2. Unzip the firmware version file. This file may contain the following:
- Firmware file
- Release notes
- 3. Log in to the SIP Call Button home page as instructed in Section 2.3.2, "Log in to the Configuration Home Page".
- 4. Click the Update Firmware button to open the Upgrade Firmware page. See Figure 2-22.

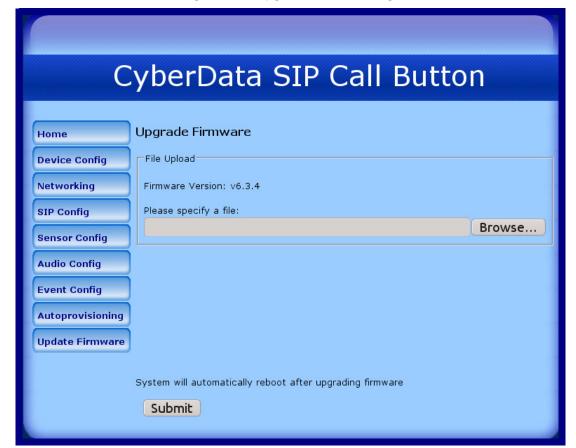

Figure 2-22. Upgrade Firmware Page

- 5. Select **Browse**, and then navigate to the location of the SIP Call Button firmware file.
- 6. Click Submit.

Note This starts the upgrade process. Once the SIP Call Button has uploaded the file, the Uploading Firmware countdown page appears, indicating that the firmware is being written to flash. The SIP Call Button will automatically reboot when the upload is complete. When the countdown finishes, the Upgrade Firmware page will refresh. The uploaded firmware filename should be displayed in the system configuration (indicating successful upload and reboot).

Table 2-17 shows the web page items on the **Upgrade Firmware** page.

**Table 2-17. Firmware Upgrade Parameters** 

| Web Page Item    | Description                                                                                                    |  |
|------------------|----------------------------------------------------------------------------------------------------|--|
| File Upload      |                                                                                                    |  |
| Firmware Version | Shows the current firmware version.                                                                                |  |
| Browse           | Use the <b>Browse</b> button to navigate to the location of the Call Button firmware file that you want to upload. |  |
| Submit           | Click on the <b>Submit</b> button to automatically upload the selected firmware and reboot the system.             |  |
| Reboot           | Click on the <b>Reboot</b> button to reboot the system.                                                            |  |

#### 2.4.1 Reboot the SIP Call Button

To reboot a SIP Call Button, log in to the web page as instructed in Section 2.3.2, "Log in to the Configuration Home Page".

1. Click **Update Firmware** to open the **Upgrade Firmware** page (Figure 2-23).

Figure 2-23. Reboot System Section

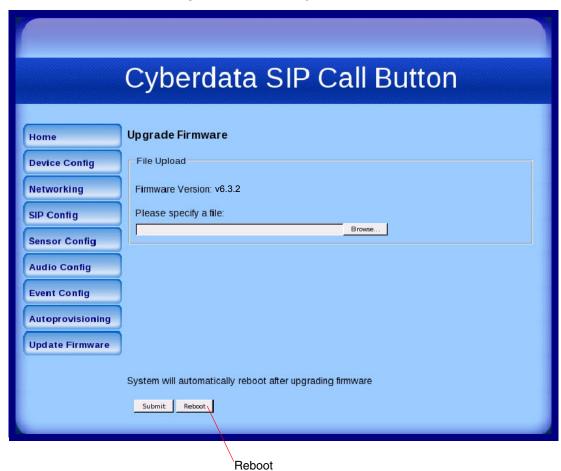

2. Click **Reboot**. A normal restart will occur.

# Appendix A: Mounting the SIP Call Button

## A.1 Important Safety Instructions

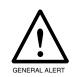

#### Warning

*Electrical Hazard:* The SIP Call Button enclosure is not rated for any AC voltages.

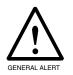

#### Warning

*Electrical Hazard:* This product should be installed by a licensed electrician according to all local electrical and building codes.

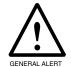

#### Warning

*Electrical Hazard:* To prevent injury, this apparatus must be securely attached to the floor/wall in accordance with the installation instructions.

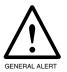

#### Warning

The PoE connector is intended for intra-building connections only and does not route to the outside plant.

## A.2 Mount the SIP Call Button

Before you mount the SIP Call Button, make sure that you have received all the parts for each SIP Call Button. Refer to Table A-1.

Table A-1. Wall Mounting Components (Part of the Accessory Kit)

|          |                                    | • •          |  |
|----------|------------------------------------|--------------|--|
| Quantity | Part Name                          | Illustration |  |
| 4        | #6 x 1.25 inches Sheet Metal Screw | (3)(8)       |  |
| 4        | #6 Ribbed Plastic Anchor           |              |  |

**Table A-2. Gang Box Mounting Components** 

| Quantity | Part Name                                      | Illustration |
|----------|------------------------------------------------|--------------|
| 4        | #6-32 x 0.625-inch<br>Flat-Head Machine Screw. |              |

After the SIP Call Button is assembled, plug the Ethernet cable into the SIP Call Button Assembly (see Figure A-1).

Section 2.2.5, "Network Connectivity, and Data Rate" explains how the Link and Status LEDs work.

Figure A-1. Network Connector Prior to Installation

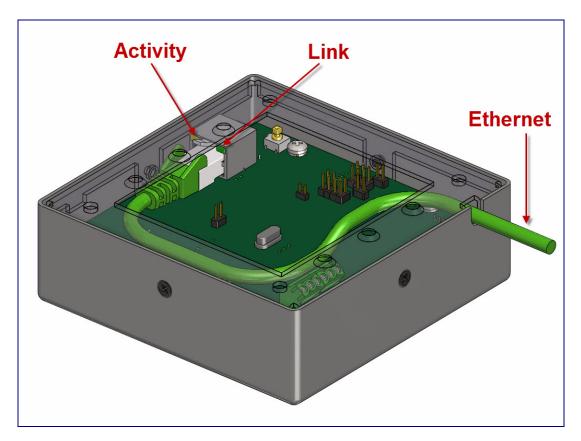

Figure A-3 shows the wall mounting options for the SIP Call Button.

**Note** Be sure to connect the Call Button to the Earth Ground.

Figure A-2. Wall Mounting Options

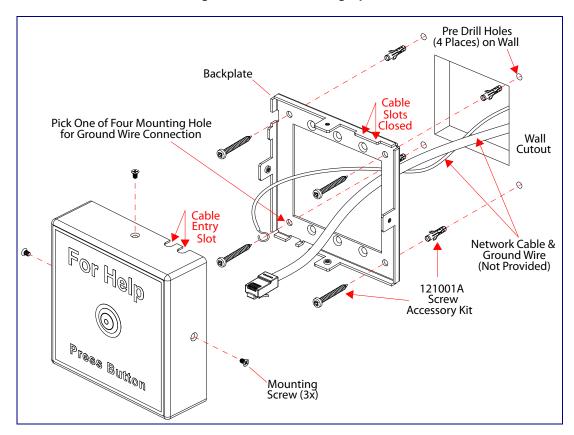

Figure A-3 shows the mounting options for the SIP Call Button.

**Note** Be sure to connect the Call Button to the Earth Ground.

Figure A-3. Gang Box Mounting Options

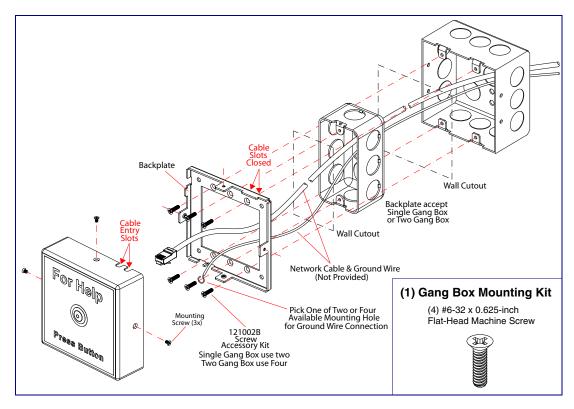

Figure A-4 shows the maximum recommended wall cutout dimensions for mounting the SIP Call Button.

Figure A-4. Maximum Recommended Wall Cutout Dimensions

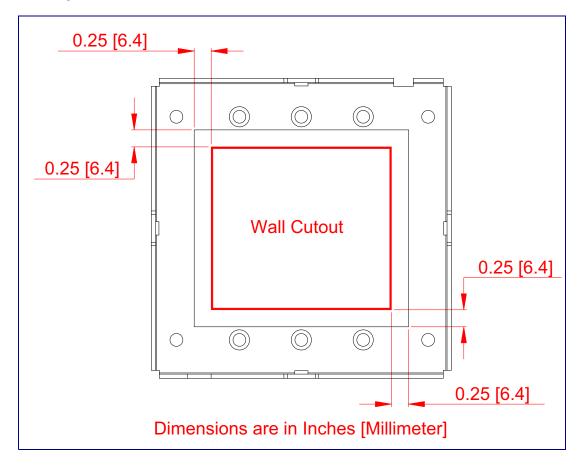

# Appendix B: Troubleshooting/Technical Support

## B.1 Frequently Asked Questions (FAQ)

A list of frequently asked questions (FAQs) are available on the SIP Call Button product page at:

http://www.cyberdata.net/products/voip/digitalanalog/callbutton/faqs.html

Select the support page for your product to see a list of frequently asked questions for the CyberData product:

## **B.2** Documentation

The documentation for this product is released in an English language version only. You can download PDF copies of CyberData product documentation from the SIP Call Button product page at:

http://www.cyberdata.net/products/voip/digitalanalog/callbutton/docs.html

## **B.3** Contact Information

Contact CyberData Corporation

3 Justin Court

Monterey, CA 93940 USA www.CyberData.net

Phone: 800-CYBERDATA (800-292-3732)

Fax: 831-373-4193

Sales Sales 831-373-2601 Extension 334

Technical Support The fastest way to get technical support for your VoIP product is to submit a VoIP Technical

Support form at the following website:

#### http://support.cyberdata.net/

The Support Form initiates a ticket which CyberData uses for tracking customer requests. Most importantly, the Support Form tells us which PBX system and software version that you are using, the make and model of the switch, and other important information. This information is essential for troubleshooting. Please also include as much detail as possible in the **Comments** section of the Support Form.

Phone: (831) 373-2601, Ext. 333 Email: support@cyberdata.net

Returned Materials Authorization To return the product, contact the Returned Materials Authorization (RMA) department:

Phone: 831-373-2601, Extension 136

Email: RMA@CyberData.net

When returning a product to CyberData, an approved CyberData RMA number must be printed on the outside of the original shipping package. Also, RMA numbers require an active VoIP Technical Support ticket number. A product will not be accepted for return without an approved RMA number. Send the product, in its original package, to the following address:

CyberData Corporation

3 Justin Court Monterey, CA 93940

Attention: RMA "your RMA number"

RMA Status Form

If you need to inquire about the repair status of your product(s), please use the CyberData RMA Status form at the following web address:

http://support.cyberdata.net/

## B.4 Warranty and RMA Information

The most recent warranty and RMA information is available at the following website address:

http://support.cyberdata.net/

## Index

configuration

audio 34

default IP settings 16

#### **Numerics** door sensor 31 intrusion sensor 31 network 23 100 Mbps indicator light 12 SIP 25 using Web interface 16 configuration home page 19 configuration page configurable parameters 20, 22, 23, 26, 49 contact information 58 AC voltages 2 contact information for CyberData 58 AC voltages, intercom enclosure is not rated 7, 51 Current Network Settings 24 act light 13 current network settings 24 activate relay (door sensor) 33 CyberData contact information 58 activate relay (intrusion sensor) 33 address, configuration login 18 alternative power input 4 announcing a speaker's IP address 15 D audio configuration 34 audio configuration page 34 default audio encodings 3 device settings 59 audio files, user-created 36 gateway 16 auto-answer incoming calls 22 IP address 16 autoprovisioning 45 subnet mask 16 autoprovisioned audio files 47 username and password 16 autoprovisioned firmware upgrades 46 web login username and password 19 autoprovisioning autoupdate 46 default device settings 15 autoprovisioning enabled option 45 default gateway 16, 23, 24 autoprovisioning from DHCP 45 default IP settings 16 autoprovisioning server (IP address) 46 default login address 18 networking 45 device configuration 21 autoprovisioning configuration 43, 44 device configuration parameters 44 the device configuration page 43 device configuration page 21 B device configuration parameters 22 device configuration password changing for web configuration access 21 baud rate DHCP Client 3 verifying 12 DHCP IP addressing 23 dial out extension (door sensor) 33 dial out extension (intrusion sensor) 33 dial out extension strings 27 dial out ID (door sensor) 33 call button 11 dial-out extension strings 30 dimensions 4 **LED 11** call button configuration discovery utility program 18 default IP settings 16 DNS server 23, 24 call button LED 11 door sensor 31, 33, 35 activate relay 33 call termination after timeout delay 26 dial out extension 33 changing dial out ID 33 the web access password 21 door open timeout 33 configurable parameters 20, 22, 23, 26, 49

door sensor normally closed 33

flash button LED 33

play audio remotely 33

| DTMF tones 27, 30<br>DTMF tones (using rfc2833) 27                               | L                                                              |
|----------------------------------------------------------------------------------|----------------------------------------------------------------|
| dual speeds 12                                                                   | lease, SIP server expiration time 26 link LED 53 link light 12 |
| E                                                                                | local SIP port 26<br>log in address 18                         |
| earth ground 54, 55                                                              |                                                                |
| ethernet I/F 4                                                                   | M                                                              |
| expiration time for SIP server lease 26                                          | IVI                                                            |
|                                                                                  | mounting the device 52                                         |
| F                                                                                |                                                                |
| factory default settings 15                                                      | N                                                              |
| how to set 15                                                                    |                                                                |
| firmware                                                                         | navigation (web page) 17 navigation table 17                   |
| where to get the latest firmware 48                                              | network activity, verifying 13                                 |
| flash button LED (door sensor) 33<br>flash button LED (intrusion sensor) 33      | network configuration 23                                       |
| Hash button LED (Intrusion sensor) 33                                            | Network Setup 23                                               |
|                                                                                  | Nightringer 6                                                  |
| G                                                                                |                                                                |
|                                                                                  |                                                                |
| gang box mounting 54, 55                                                         | 0                                                              |
| green link light 12                                                              | on-board relay 4                                               |
|                                                                                  | operating temperature 4                                        |
|                                                                                  | orange link light 12                                           |
| н                                                                                |                                                                |
| home page 19                                                                     | P                                                              |
| http web-based configuration 3                                                   | •                                                              |
|                                                                                  | packet time 3                                                  |
|                                                                                  | part number 4                                                  |
| 1                                                                                | parts list 5                                                   |
|                                                                                  | password<br>for SIP server login 26                            |
| identifying your product 1                                                       | login 19                                                       |
| illustration of device mounting process 52 installation, typical device system 2 | restoring the default 16                                       |
| intrusion sensor 31, 33                                                          | payload types 4                                                |
| activate relay 33                                                                | play audio remotely (door sensor) 33                           |
| dial out extension 33                                                            | play audio remotely (intrusion sensor) 33                      |
| flash button LED 33                                                              | point-to-point configuration 28 port                           |
| play audio remotely 33                                                           | local SIP 26                                                   |
| IP address 16, 23, 24 IP addressing 23                                           | remote SIP 26                                                  |
| default                                                                          | power input 4                                                  |
| IP addressing setting 16                                                         | alternative 4                                                  |
| •                                                                                | product<br>configuring 16                                      |
|                                                                                  | mounting 52                                                    |

| parts list 5 product features 3 product overview product specifications 4 supported protocols 3 supported SIP servers 4 typical system installation 2 product specifications 4 protocol 4 protocols supported 3                                                                                                    | SIP server 26 password for login 26 SIP servers supported 4 unregister from 26 user ID for login 26 static IP addressing 23 status LED 53 subnet mask 16, 23, 24 supported protocols 3                                                                                                    |
|----------------------------------------------------------------------------------------------------|----------------------------------------------------------------------------------------------------|
|                                                                                                    | T                                                                                                    |
| reboot 49, 50 regulatory compliance 4 remote SIP port 26 Reset Test Function Management (RTFM) switch 15 reset test function management switch 14 resetting the IP address to the default 51, 57 restoring factory default settings 15, 59 restoring the factory default settings 15 RMA returned materials authorization 58 RMA status 58 RTFM jumper 14 RTFM switch 14, 15 RTP/AVP 3 | tech support 58 technical support, contact information 58 terminate call after timeout delay 26 timeout delay (call termination) 26  U  user ID for SIP server login 26 username changing for web configuration access 21 default for web configuration access 19 restoring the default 16 |
| S                                                                                                    | V                                                                                                    |
| sales 58 sensor setup page 32 sensor setup parameters 31 sensors 33 server address, SIP 26 service 58 setting up the device 6 settings, default 15 SIP enable SIP operation 26 local SIP port 26                                                                                                    | verifying baud rate 12 network activity 13 network connectivity 12  W warranty policy at CyberData 58 web access password 16 web access username 16                                                                                                    |
| user ID 26 SIP (session initiation protocol) 3 SIP configuration 25 SIP Server 26 SIP configuration parameters outbound proxy 26 registration and expiration, SIP server lease 26 unregister on reboot 26 user ID, SIP 26 SIP registration 26                                                                                                    | web access username 16 web configuration log in address 18 web page navigation 17 web page navigation 17 web-based configuration 16 weight 4                                                                                                    |

SIP remote SIP port 26

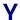

yellow act light 13 yellow link light 12